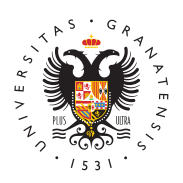

# **UNIVERSIDAD** DE GRANADA

[Centro de Produ](http://ceprud.ugr.es/)cción [de Recursos p](http://ceprud.ugr.es/)ara la [Universidad D](http://ceprud.ugr.es/)igital [\(CEPRU](http://ceprud.ugr.es/)D)

### [Preguntas frecuentes de K](http://ceprud.ugr.es/formacion-tic/recursos-tutoriales/kaltura/preguntas-frecuentes)altura

 $\bullet$   $\downarrow$  Qué es un vídeo docente?

Como se puede consultar en la Osiesentiaón de es metodológicas / C [grabar vídeos para d](https://ceprud.ugr.es/formacion-online/orientaciones-metodologicas/video-docente)ocela cidao docente es un concepto más ava que el vídeo de clase (grabación de lo sucedido durante sesió o presencial, real (con estudiantes) o ficticia). En el caso del existe un proceso de diseño del vídeo para adaptarlo pedagóg transmisión de un número acotado de conceptos, de modo que vídeo no sea superior a 10 minutos, y que el vídeo disponga d enriquecimiento (preguntas intermedias para captar la atenció de evaluación integrados en PRADO, posibilidad de buscar en vídeo, integración con las diapositivas, subtitulado, etc.).

• ¿Cómo utilizar Kaltura para grabar vídeos docentes?

Kaltura es una plataforma de vídeo completamente integrada e los usuarios de PRADO tienen acceso de manera automática a herramientas de creación y gestión que ofrece. Puedes consul acceder a las herramientas v**isitoanialoe so psara la gestión de víde** [con Kalt](https://ceprud.ugr.es/formacion-tic/recursos-docencia/kalturaugr/gestion)ura .

• ¿Qué diferencias hay entre My Media y Media Gallery?

My Medieas el espacio personal del profesor, donde encontrarer nuestros vídMedia Gallery es el espacio de los vídeos por asig los matriculados en ella podrán visionarlos. Puede Accocanssoultar [a Kaltu](https://ceprud.ugr.es/formacion-online/recursos-tutoriales/kaltura/acceso)ra

• ¿Qué opciones tengo de grabación?

Para grabación existen dos herramientas ConipfeureantEexprésion solo podemos grabar una fuente de vídeo y okfaatudmea a Cuadpouroeon podemos grabar dos fuentes de vídeo. Congsnalbhanciláan sobecovió cheos

• ¿Cómo puedo añadir subtítulos a mis vídeos?

Kaltura dispone de una máquina de subtitulado automático que y genera la transcripción del discurso detectado. Entre los mu disponibles, escogeremos aquel utilizado en el vídeo (solo pod uno). Los pasos para generar los subtítulos son los siguientes:

En MyMedia, hacer clic sobre el nombre del vídeo que queremo Desplegamos el botón Acciones y escogemos Subtítulo y enr Seleccionamos el idioma del vídeo y hacemos clic en Enviar . Puedes consultar el aepdación do enriquecimiento

#### ¿Cómo puedo saber las visualizaciones de mis vídeos?

Si se trata de vídeos publicados en Media Gallery, accedemos información pulsando en el menú superior derecho de esta áre selecciona Adálisisi solo están en MyMedia, debemos pulsar el Análisigue hay junto al nombre de cada vídeo. Puedes consulta [ver informes de lo](https://ceprud.ugr.es/formacion-online/recursos-tutoriales/kaltura/visualizacion)s vídeos

• ¿Qué hago si mi sistema operativo es Linux?

Para Linux, Kaltura Capture no está disponible, pero puedes g docentes con Captura E Enxesão. enlace podrás ver cómo hacerlo

• ¿Cómo puedo añadir un nuevo vídeo a una lista de reproducción?

Para añadir un nuevo vídeo a una lista de reproducción ya cre Gallery, desde la pestaña Home desplegamos el menú y sele Editar . En la nueva pantalla pulsamos la pestaña Listas de continuación hacemos clic en el icono lápiz correspondiente queremos modificar. En este espacio, desplegamos la pestaña seleccionar si el vídeo deseado está en MyMedia o Media Gall sobre su icono añadir y pulsamos el botón Guardar .

• ¿Sirven los videocuestionarios para la evaluación del alumnado?

Sí sirven. Una vez creado el videocuestionario Coucers tlao maeriroa mio en vídeoa añadimos a la página de contenido de nuestra asign recursKoaltura video qDueizesta forma, los resultados aparecerán automáticamente en el aOpaalifiacdao cio ones PRADO.

¿Cómo mantener la paleta de grabación en la pantalla?

El panel de grabación de Kaltura Capture es sustituido por otr cuando iniciamos la grabación. Dependiendo de la configuracio esquina inferior derecha o se esconde para no quedar registra grabando la pantalla. Si queremos que permanezca, debe esta opción No en el a**A at**oa choinimize when rectorida nogentana de configuracMéamage

## Preguntas sobre posibles incidencias

• *i* Por qué no encuentro mis vídeos en My Media?

Si acabamos de grabar un vídeo con Captura Exprés o Kaltura aparece en MyMedia, debemos pul<sup>a</sup>scatruællizapouténencontramos en esta página.

Si tras actualizar seguimos sin encontrar el vídeo y fue graba herramienta Kaltura Capture, debemos abrir esta aplicación y configuraciVióam ageen el apar**tado lo**ería confirmar que el botón correspondiente a nuestro vídeo es Re-Upload. Si aparece el b significa que la grabación solo está en nuestro ordenador pero Lo pulsamos y esperamos a que el proceso de carga finalice.

• ¿Por qué no puedo añadir mi vídeo a mi asignatura?

Para poder añadir un vídeo a nuestra asignatura, deben estar todos los metadatos obligatorios. A ellos se accedetade sde Myl (icono lápiz). El nombre del vídeo y el aceptar los términos y condiciones de uso de las herramientas de vídeo están establecidos como can para su publicación.

• *i* Por qué el reproductor no me lee el powerpoint?

El reproductor de Kaltura permite desplazarse a momentos cor mediante la selección de las diapositivas del Powerpoint utiliz grabación con Kaltura Capture. Para ello, debe desplegar el li diapositivas en el botón de menú situado en la esquina superi reproductor.

Si no aparece este botón, puede que existan conflictos entre e operativo de nuestro ordenador y la versión de Powerpoint uti respecto a Windows, no se conocen incompatibilidades oficiale Capture ha sido probada para versiones más y menos reciente Mac, sí se han detectado incompatibilidades entre el sistema 10.13 (High Sierra) o superiores y versiones de Office anterio

### • ¿Por qué no me veo cuando estoy grabando?

Cuando utilizamos la herramienta Kaltura Capture para grabar vídeo (cámara y pantalla de ordenador), la aplicación no mues imagen de referencia de lo que capta la cámara. Por eso debe el encuadre de la misma antes de iniciar la grabación. Cuando una fuente de vídeo, la aplicación sí nos muestra una ventana de la imagen que se está grabando. Para ello debe estar selec No en el apa Altuat obominimize when recordain yogentana de configuracMéamage

¿Por qué no consigo adjuntar un powerpoint a mi grabación?

### [http://ceprud.u](http://ceprud.ugr.es/)gr.es/

Se han encontrado algunas incompatibilidades entre versiones operativos de Mac, versiones de Powerpoint y algunas funcion presentaciones que creamos con esta aplicación. Si se bloque archivo de Powerpoint a la línea de tiempo, alguno de los eler en conflicto. Podemos solventar exportando nuestra presentac desde la aplicación Powerpoint. Podemos adjuntar este tipo de línea de tiempo siguiendo el mismo procedimiento.